#### **Purpose**

The objective of this document is to provide direction on installing Adobe Creative Cloud on a Windows machine.

- 1. In a web browser, go to [https://helpx.adobe.com/download](https://helpx.adobe.com/download-install/kb/creative-cloud-desktop-app-download.html)[install/kb/creative-cloud-desktop-app-download.html.](https://helpx.adobe.com/download-install/kb/creative-cloud-desktop-app-download.html)
- 2. Scroll down to where it says "Problems installing?" and click on **Windows | Alternative Downloads**. Click on the **Download** button next to your version of Windows. (You can check your version of Windows by holding the **Windows key** and pressing, **R**. In the resulting box, type "control /name Microsoft.System" and click **OK**.) If your top box contains Windows 10 *and* your second box contains 64 bit, choose the first button. Otherwise, choose the second.

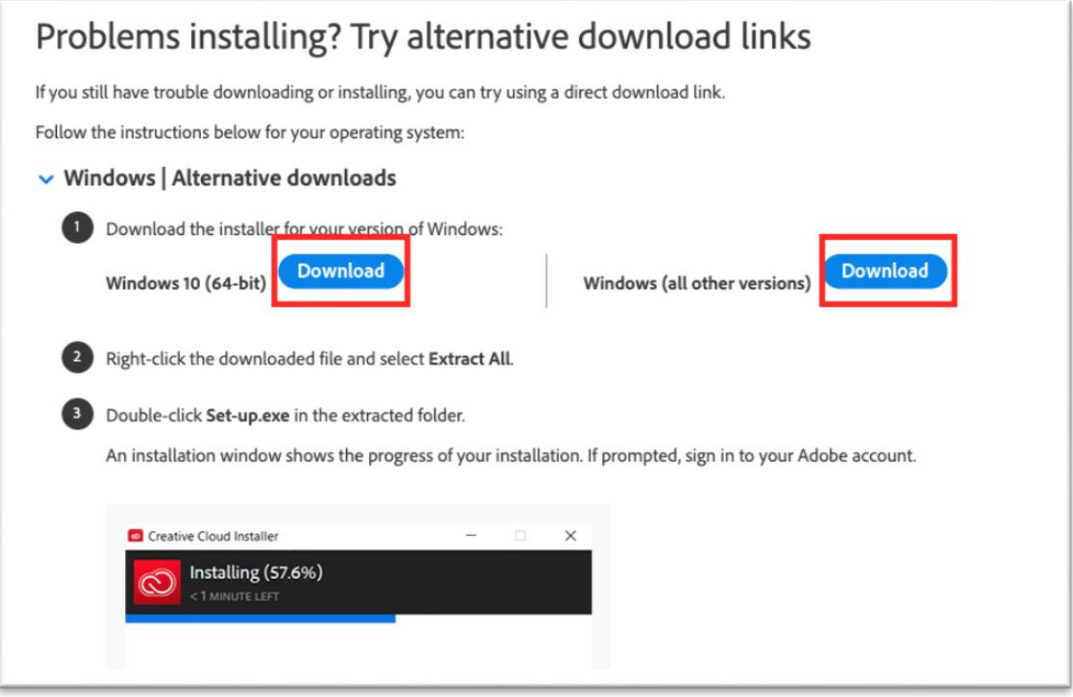

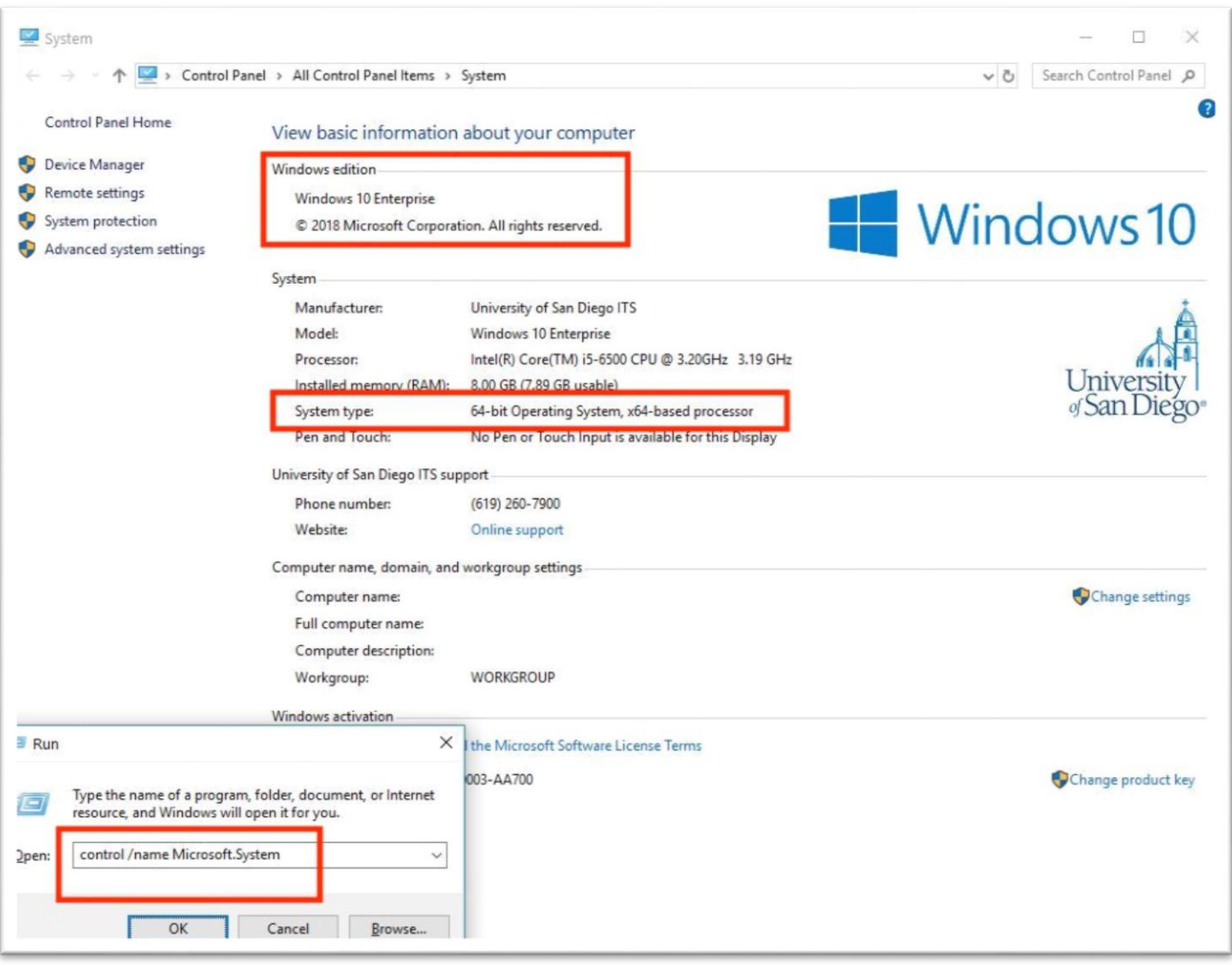

3. The download should begin (you may be prompted to allow it). If you are using Chrome, it will appear on the bottom left of your browser as pictured below. However, for all browsers, it will show up in your downloads folder when complete.

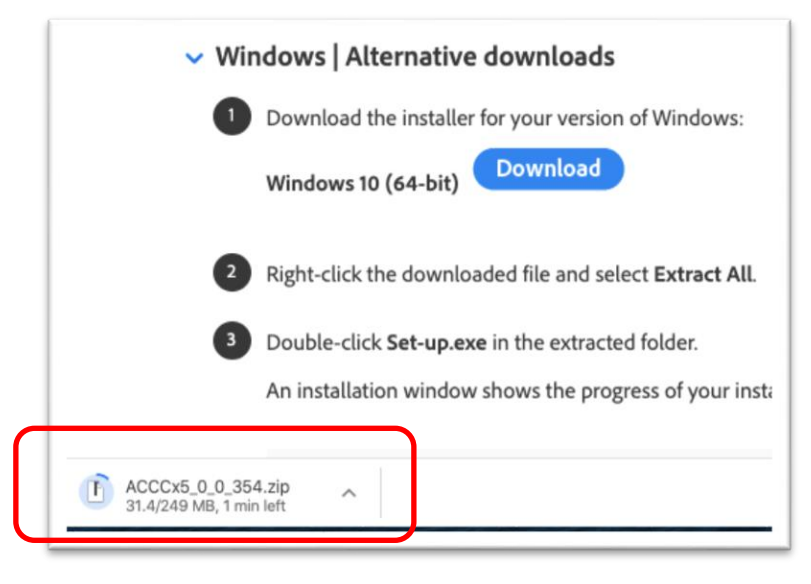

4. When the download completes, go to your Downloads folder, right click on the file you just downloaded (should begin with ACCCx) and choose **Extract All…**

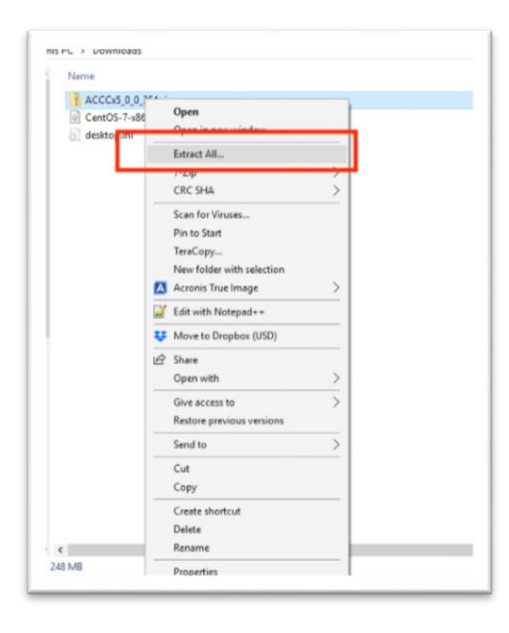

5. In the *Select a Destination and Extract Files* window, leave the path (c:\...) as is and the *Show extracted files when complete* box **checked**. Click **Extract**.

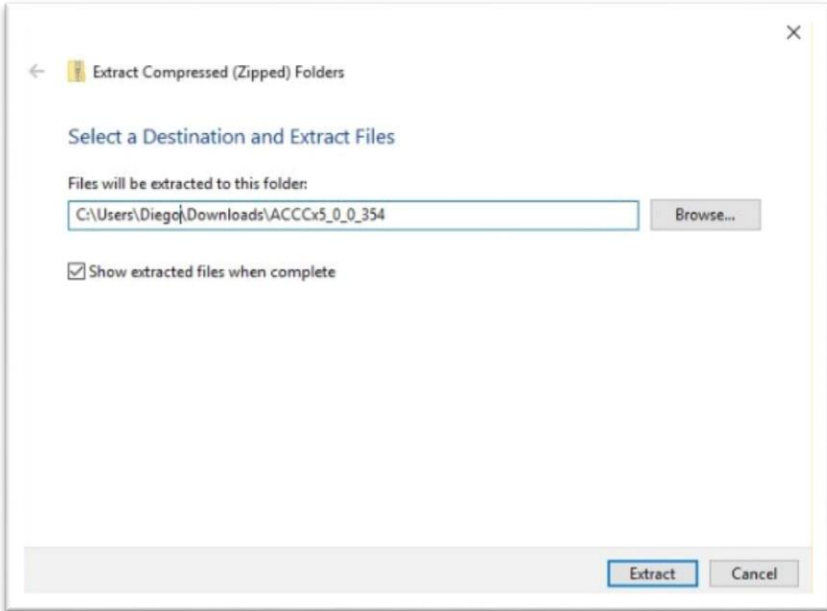

6. When the extraction is finished, the folder you just created will appear. Double click the **Set-up.exe** inside that folder.

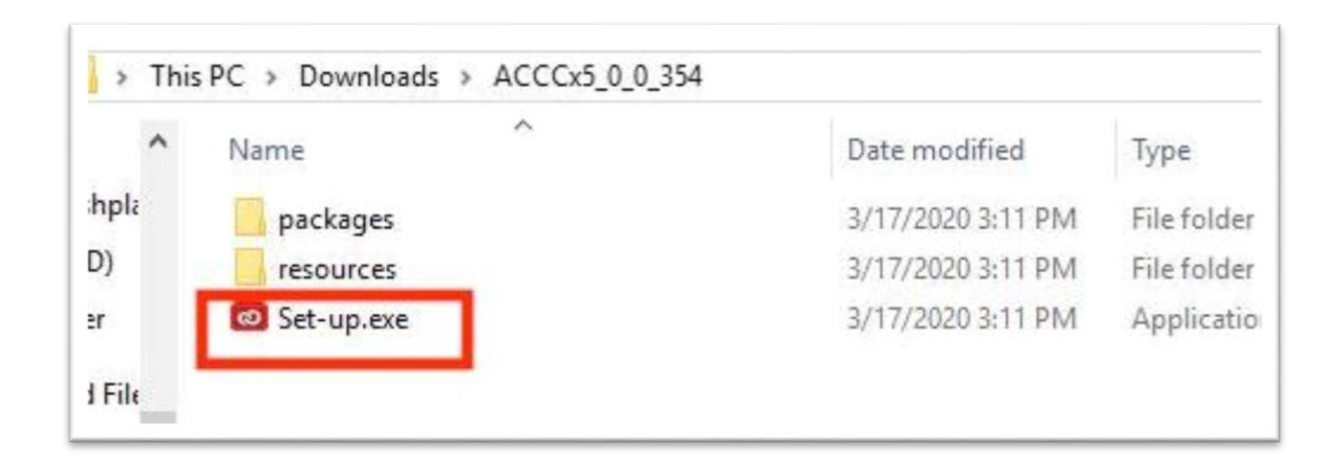

Before the installation begins, you will likely be prompted to sign in. To start, click the **Google** button on the bottom right.

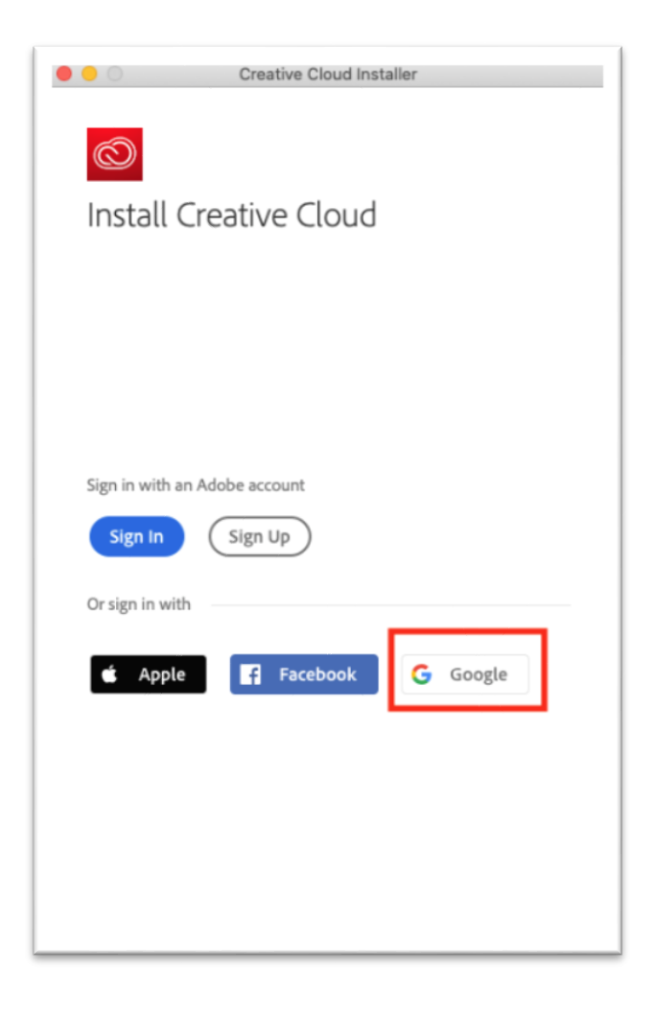

7. A browser window should launch and take you to a login page. In the case that you are already logged in to a Google account, you will see screen like the first one below. If your sandiego.edu account is listed click it and continue signing in as normal. If your @sandiego.edu account is not listed click **Use Another Account**. This will take you to the regular Google sign in screen you would see if you weren't signed in at all (second image).

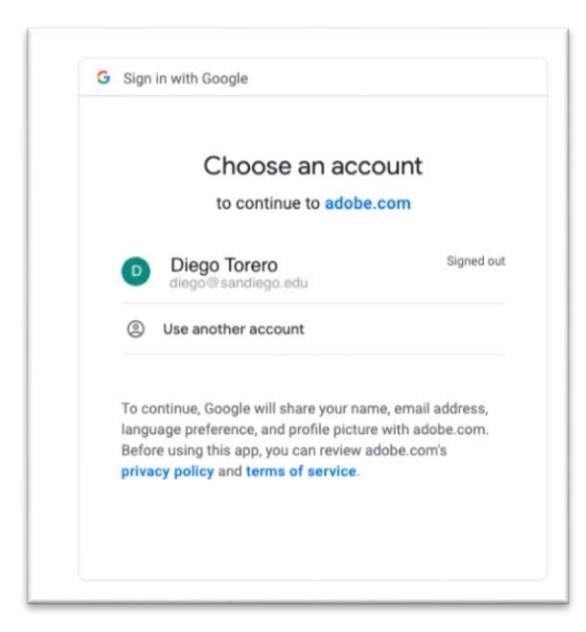

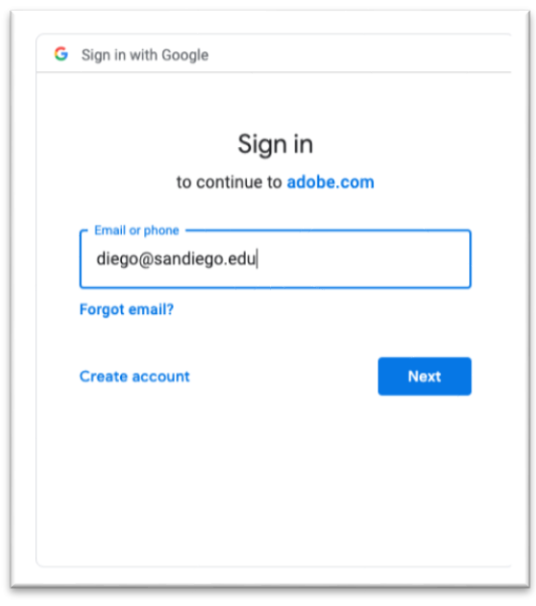

Installing Adobe Creative Cloud on Windows – C. Maginnis – 03/18/2020 Instructional Technology Support | University of San Diego

8. Enter your full @sandiego.edu email address and you will be redirected to the **USD login** screen (first image). You may need to verify your identity (second image) by clicking **Continue**).

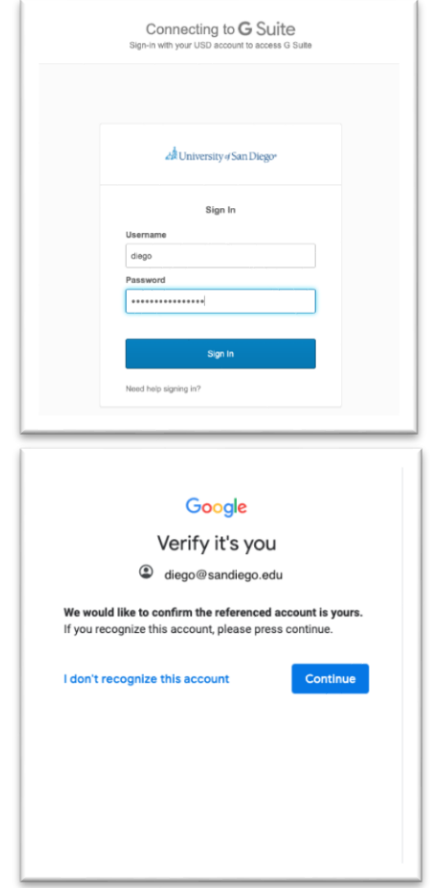

9. You will land at **You're All Set!**, at which point you can close the browser window and return to the Adobe installer.

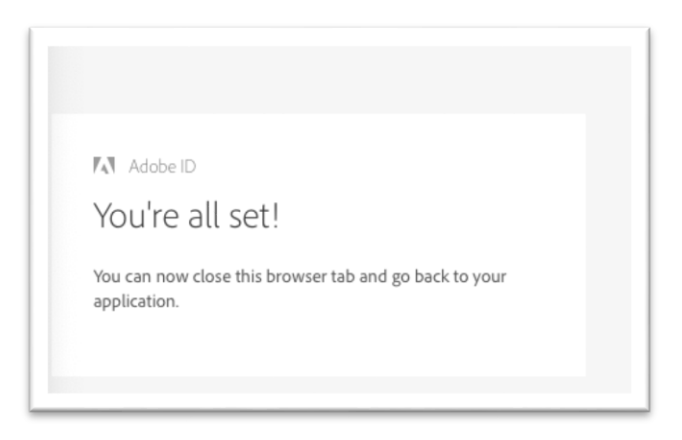

10. The Adobe install will now be installing and a progress bar will show at the top.

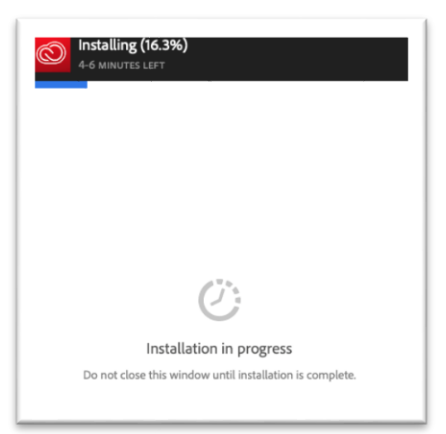

11. When the installation is complete, you will see the **"Welcome to Creative Cloud"** window. After taking the tour, you can install whatever Adobe applications you need by clicking the **Install** button in the bottom right of that application's tile.

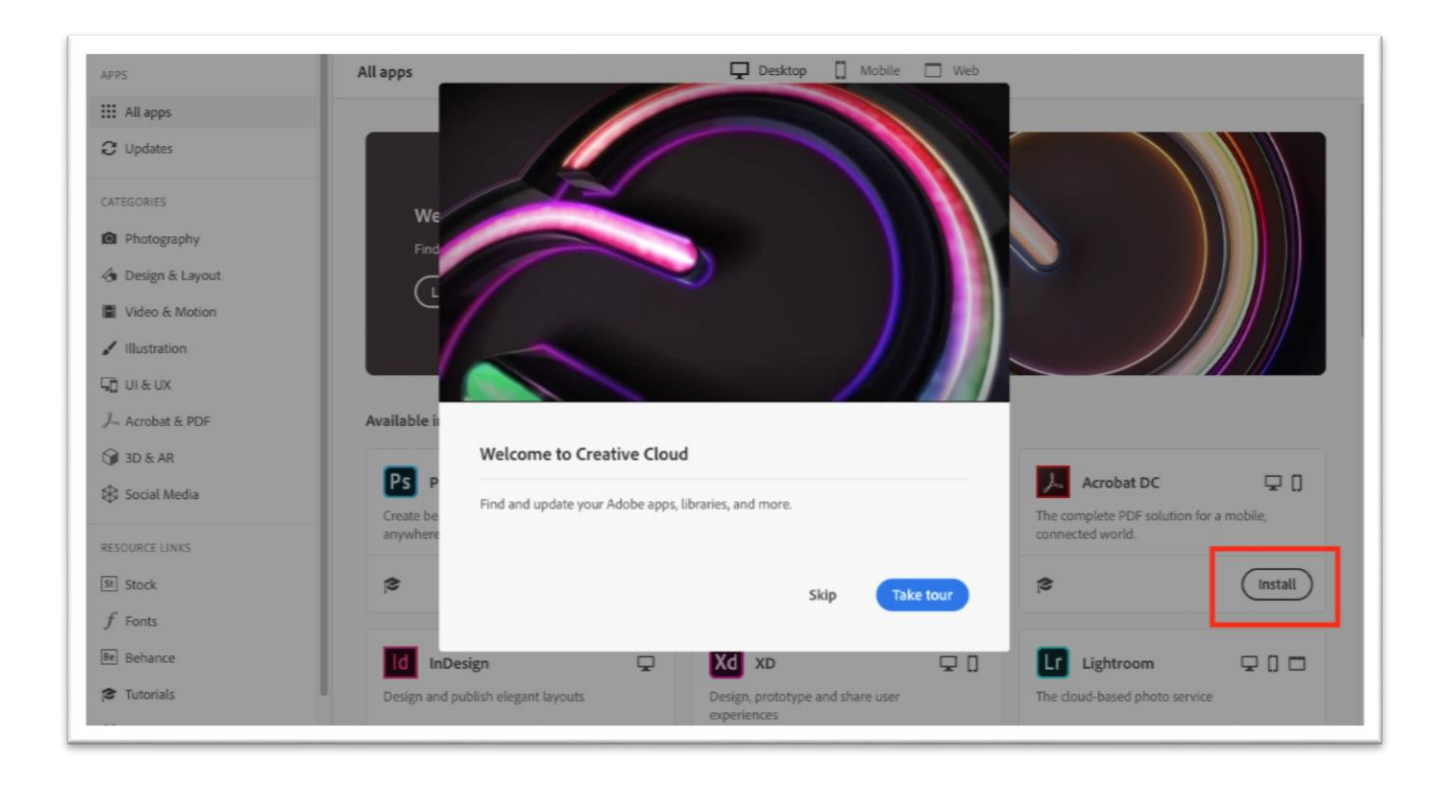